Interoperable Criminal Justice System

#### **ICJS LOGISTICS OF IMPLEMENTATION**

Interoperable Criminal Justice System (ICJS) aims to integrate CCTNS (Crime and Criminal Tracking Network and System) project with eCourts and ePrisons database in the first instance and with other pillars of judiciary like forensic labs, prosecution and juvenile homes etc. In order to build an effective criminal justice system across the country, it is essential that data across all pillars of criminal justice is interoperable and is accessible across all the pillars.

The FIR and Charge sheet data is being fed by Police department in CCTNS software, the data of all FIRs and Charge sheets across India is available in ICJS. ICJS has provided API's to eCourts project so that data related to FIRs and Charge Sheet can be consumed in CIS thus minimizing or eliminating the need of data entry by court staff. To integrate the CIS application with ICJS the steps are as follows:

- 1. CPCs to request eCommittee for integration of ICJS.
- 2. eCommittee will direct ICJS team to provide APIs for respective state.
- 3. One pilot location to be selected for implementation of ICJS.
- 4. In CIS NC version 3.2, ICJS module is available.
- 5. It is presumed that before initiating integration, Central Acts and State Acts are updated with National Codes in CIS and relevant JSON is available in CIS for tagging. (If JSON is not available , facility is made available on NJDG to create it through CPC login)
- 6. As the two systems CCTNS and CIS will be talking to each other it is necessary that masters with common codification is used in both software.
	- a. Act
	- b. Police Station
	- c. District
	- d. Taluka

ICJS team will have to map Act National Code available in CIS in the CCTNS/ICJS application.

- 7. To connect to ICJS server, firewall clearance for port 443 and 80 is required from local server at Pilot location to ICJS server. For this activity NIC Coordinator of the respective state should discuss with ICJS team at NIC Delhi and get the clearance.
- 8. Ensure that National Codification of following masters is available as JSON in CIS.
	- a. Acts (Both Central and State)
	- b. Police stations
	- c. Districts
	- d. Taluka
- 9. For consuming FIR and Chargesheet from ICJS, updations are required in Police Station master for Last FIR Number, Last FIR year for FIR Consumption and last Chargesheet date with time stamp for chargesheet. The Consume program will consume FIR from the last FIR Number and Chargesheet date/ time.
- 10. Options for Consume FIR and Consume Chargesheet are enabled in CIS which is to be used to consume FIR/ Chargesheet Police Station wise.
- 11. If ICJS server is not connecting from local server, please check for port 80 and 443 firewall clearance.

#### **Act National Code Mapping**

National Codes of Acts are required to be mapped to the local act codesr. This is available in 'Unification' -> 'Mapping' menu.

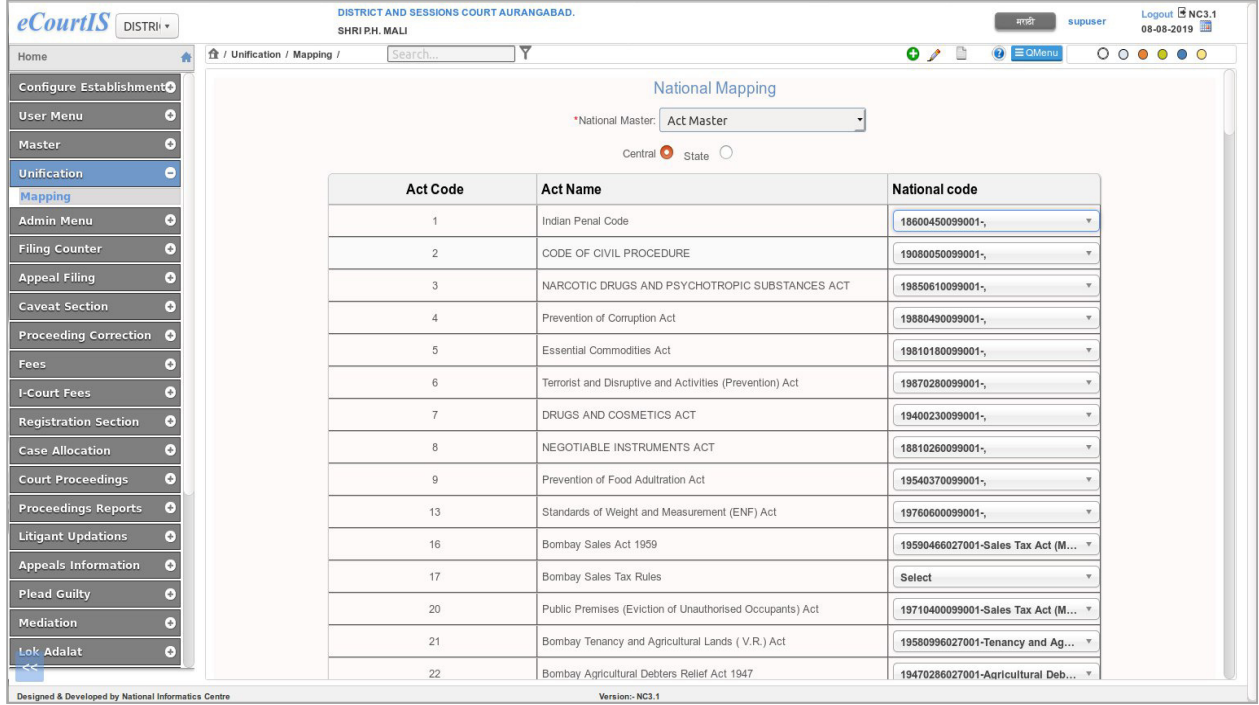

## **Police Station National Code Mapping**

National Codes of Police stations are required to be mapped to the local police station.

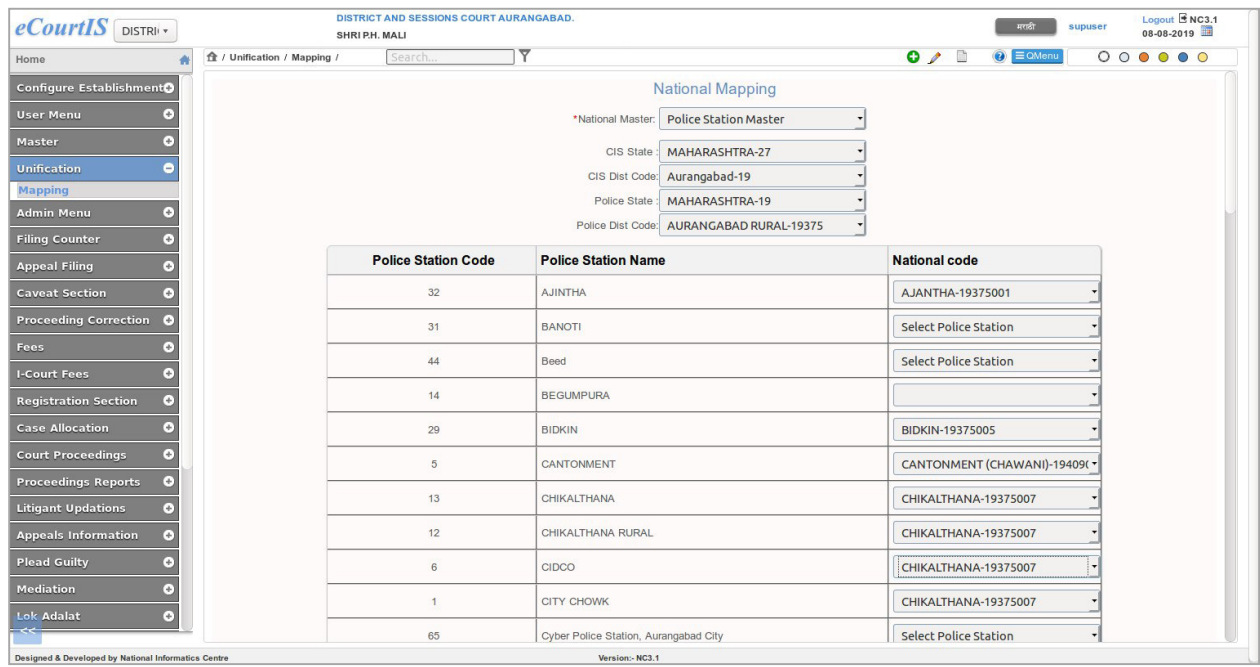

### **Initialization of Last FIR Number and Last Chargesheet Date**

User needs to initialize value in field **Last FIR No.,** FIRs after this number will be consumed in CIS. The value in fields **Last Chargesheet Date** indicates the initialization date for Charge sheet. Charge Sheet entered in ICJS system after this date will be consumed in CIS.

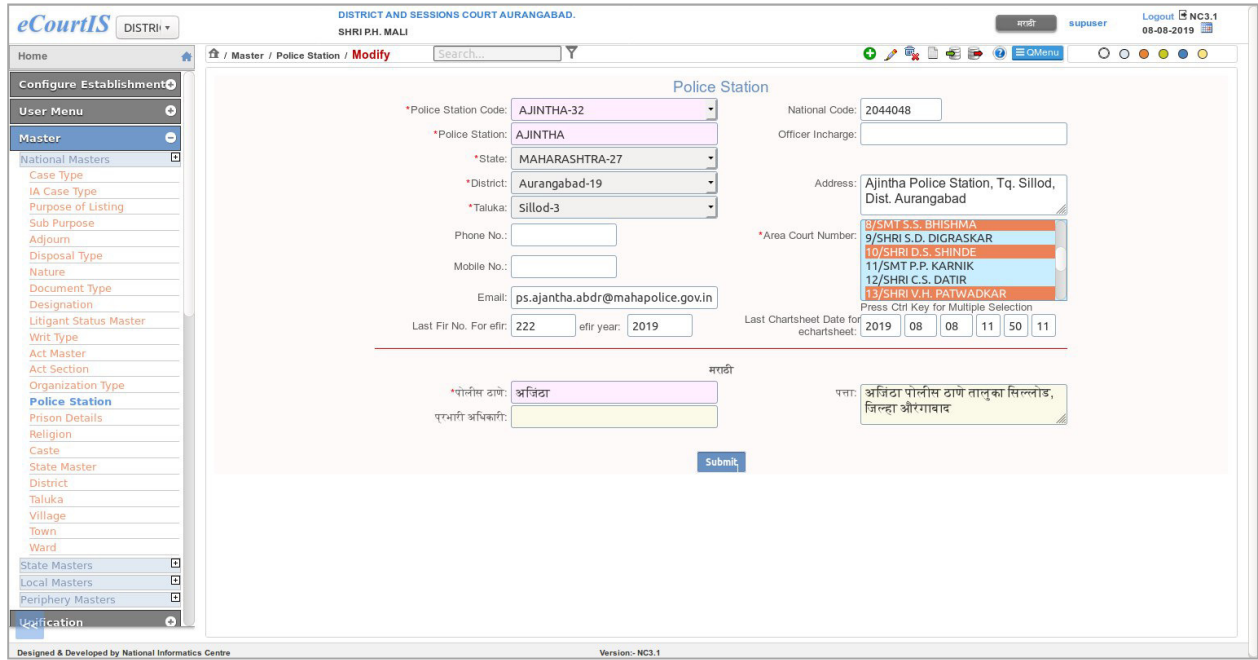

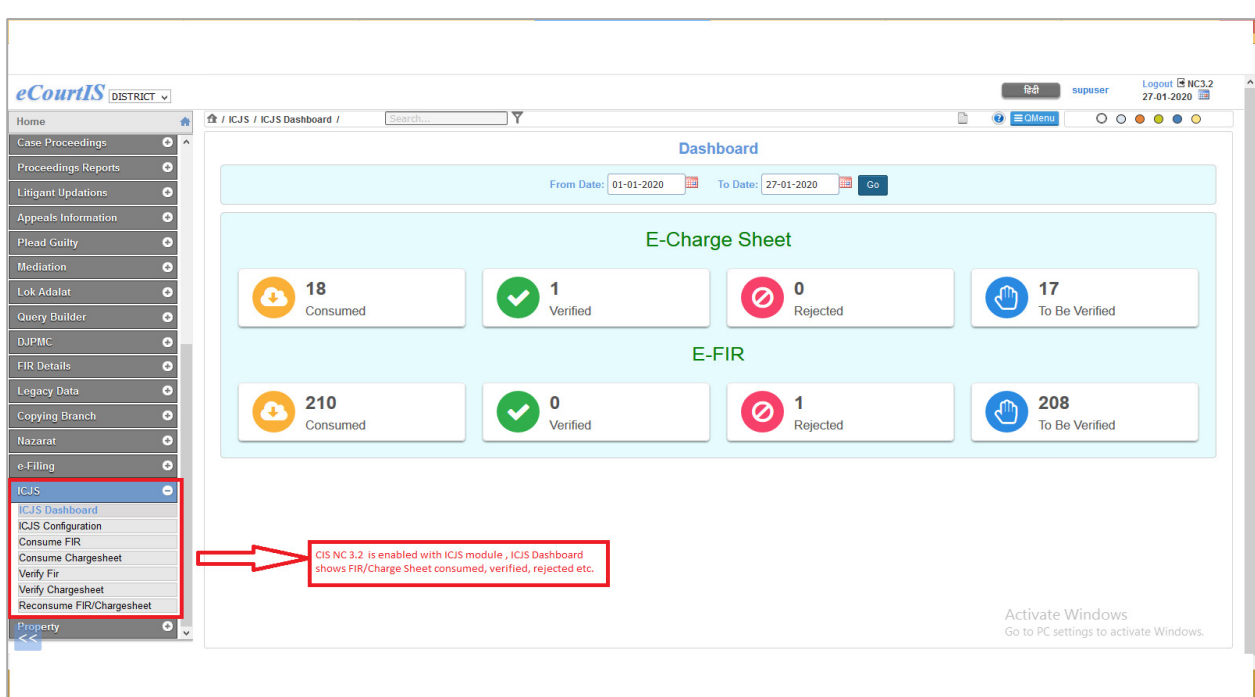

ICJS Module is available in CIS 3.2, Dashboard of ICJS is displayed here.

# **ICJS Configuration**

This option is used to check whether ICJS is properly configured. Admin can check whether National Codes of Act, Police Station and Districts are mapped in CIS as well as on ICJS side. User can check whether police station is initialized in respect of FIR number and Chargesheet date for consumption of data. User can also check whether ICJS URL https://icjs.gov.in is accessible from local server or not.

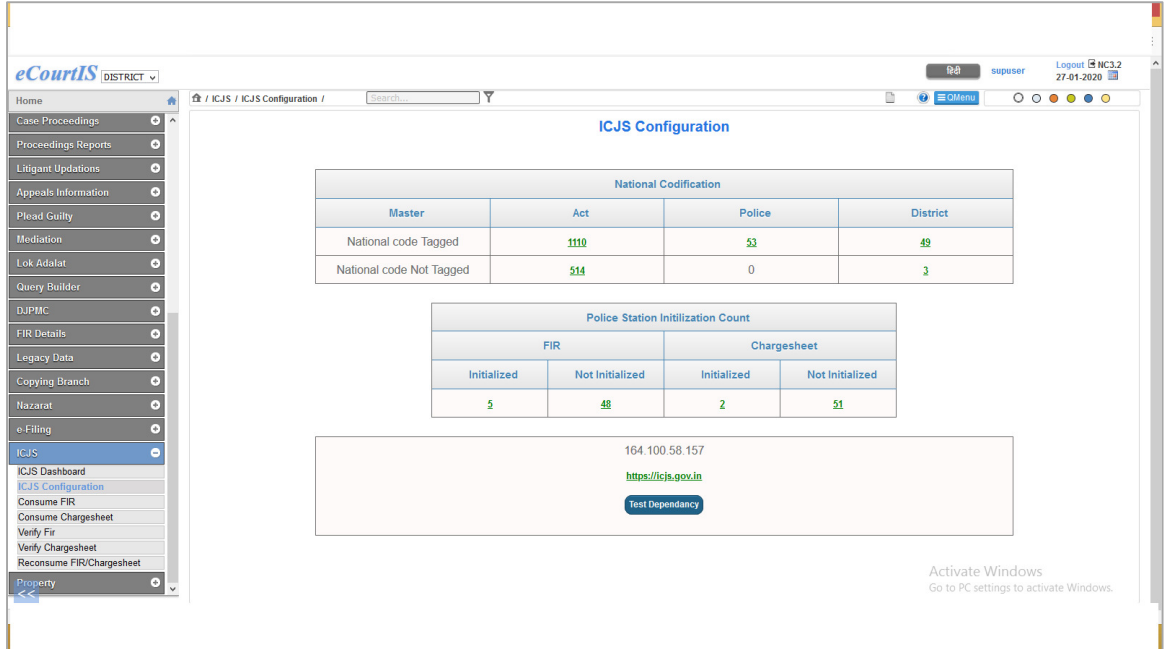

## **Consume FIR**

The user can consume FIR details using **Consume FIR option** in ICJS menu**.** A table with following parameters is shown:

- Police Station Code
- Police station name
- **FIR Number**
- Total Records Available
- Consume button for consuming data

To check the FIR records available for consumption pertaining to respective police station, user has to click on **'Refresh'** button. Once refreshed, 'Total records Available' field shows count of FIR available to consume for each police station. The FIR data is consumed on hitting the **Consume** button. The screen shot below shows number of FIR records available to consume for each police station, after clicking 'Refresh' button.

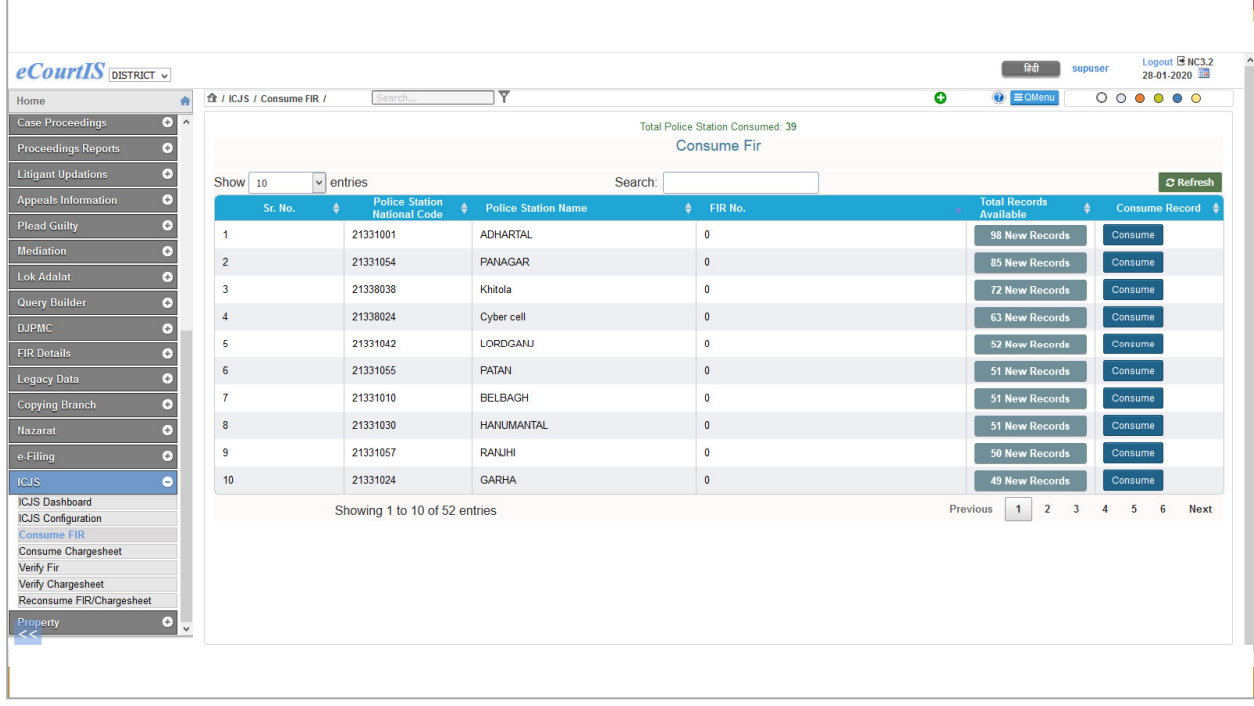

The screen shot below shows, Number of FIR records consumed pertaining to respective police station after clicking 'Consume' button.

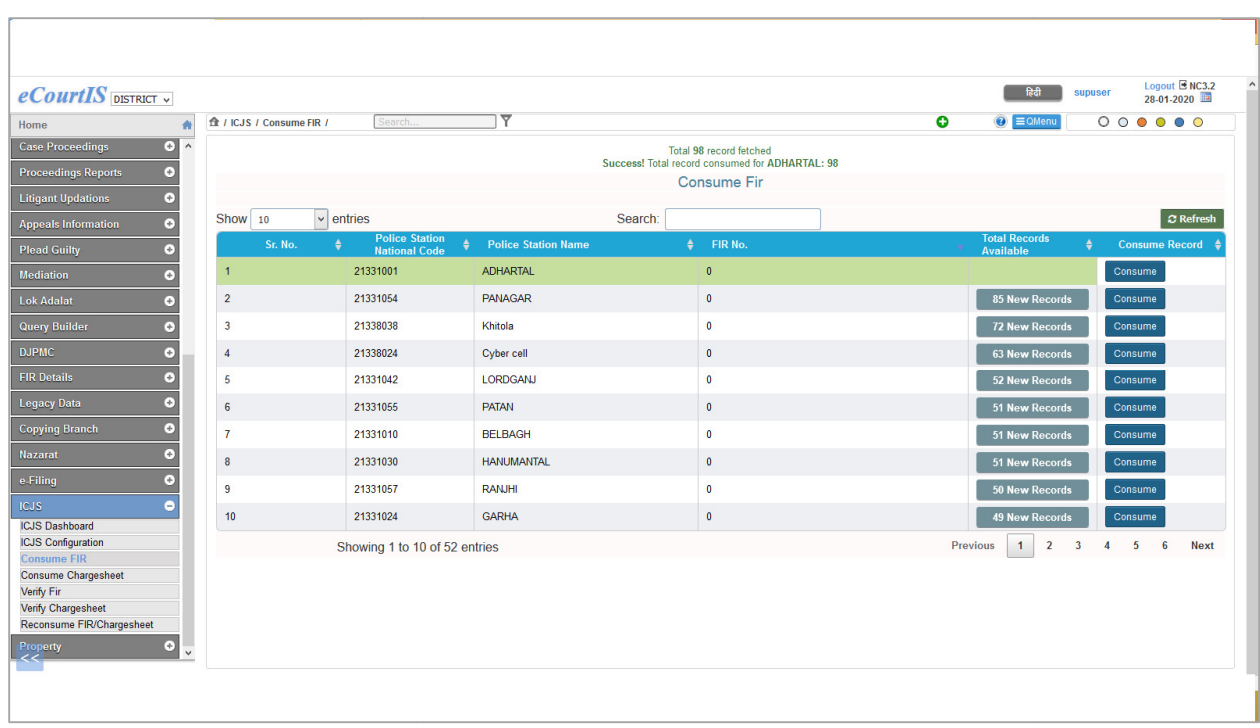

This consumed data can be verified in 'Verify FIR' option in ICJS menu. Here user needs to select police station and all FIR consumed for selected police station will be populated. After selecting FIR from the list, user can check the all FIR consumed for selected police station will be populated. After selecting FIR from the list, user can check the<br>data received. There are 5 tabs of information viz police station and Occurrence of Offence, Acts, Compl Accused, Accused wise Act and investigating officer. ied in **'Verify FIR'** option in ICJS menu. Here user needs to select politice station will be populated. After selecting FIR from the list, user of information viz police station and Occurrence of Offence, Acts, nvestigati

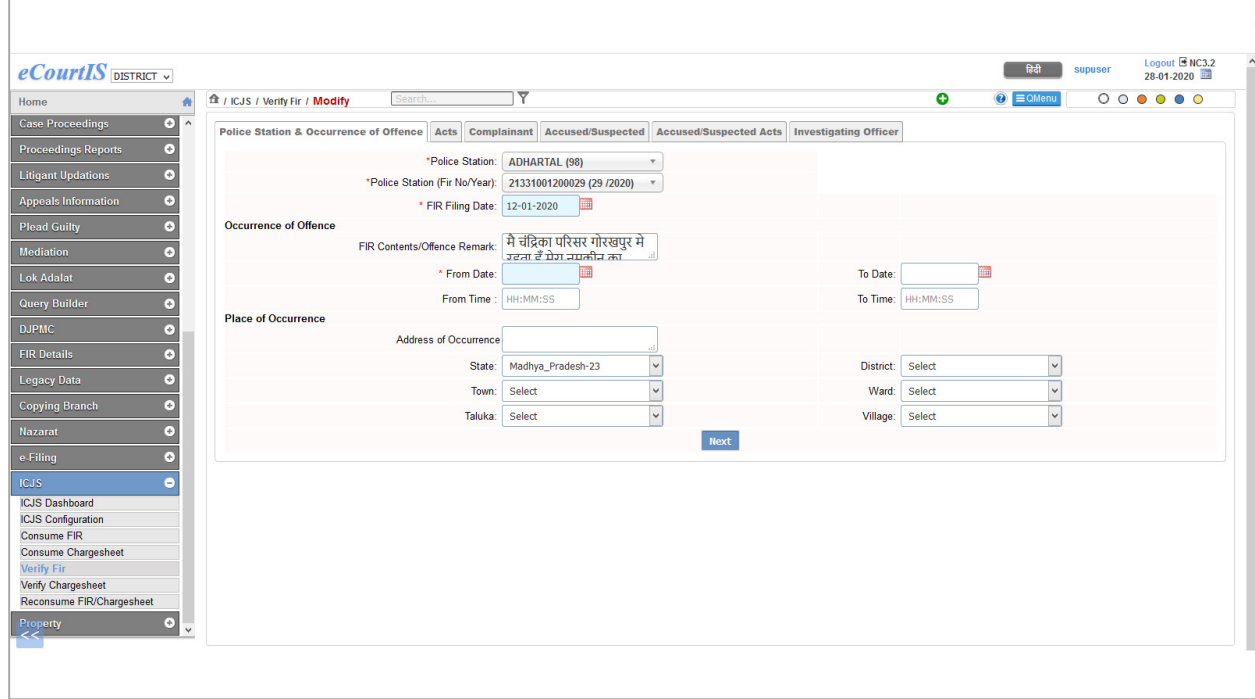

After going through each tab user may reject or verify the data in the last tab of investigating officer. The message **"Verified successfully"** is displayed after clicking the **Submit** button.

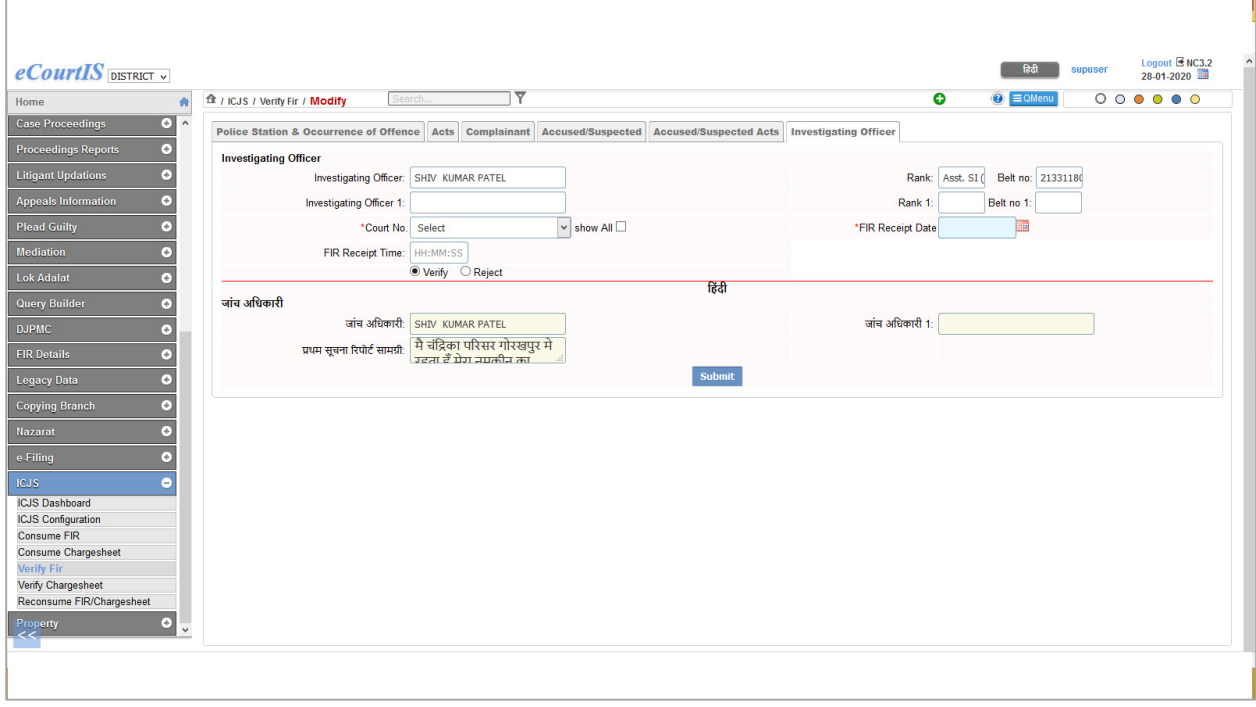

## **Consume Chargesheet**

The user can consume Chargesheet using **Consume Chargesheet** option in ICJS menu**.** A table with following parameters is shown:

- Police Station Code
- Police station name
- Last Chargesheet Date till which Charge sheets are consumed
- Total Records Available
- Consume

To check the Charge Sheet records available for consumption pertaining to respective police station, user has to click on **'Refresh'** button. Once refreshed, 'Total records Available' field shows count of Charge Sheets available to consume for each police station. The Charge Sheet data is consumed on hitting the **Consume** button.

The screen shot below shows number of Charge Sheet records available to consume for each police station, after clicking 'Refresh' button.

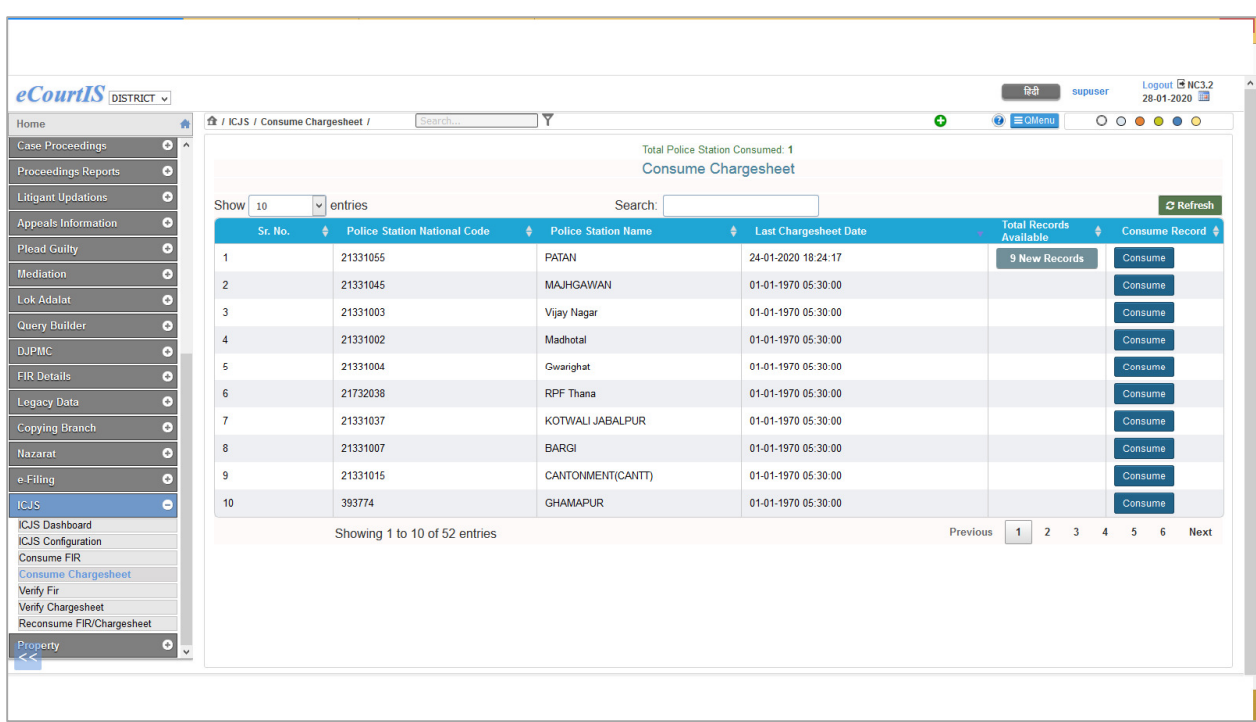

The Chargesheet data is consumed on hitting the **Consume** button. On hitting the **refresh** button, the **total records available** column shows the updated data. Once Charge sheet data is consumed, user can verify or reject it using 'Verify Charge Sheet' option in ICJS menu. The user can verify the charge sheet based on chargesheet number, FIR number or date wise. The following details are fetched from consumed data:

- E-Filing Case Details
- **Petitioner**
- Respondent
- Extra Information
- Subordinate Court
- Act-Section
- Police Station
- MVC
- Extra Party
- Case Details
- Fess
- View Document
- Witness Information

On clicking each of the above tabs, more detailed information is displayed

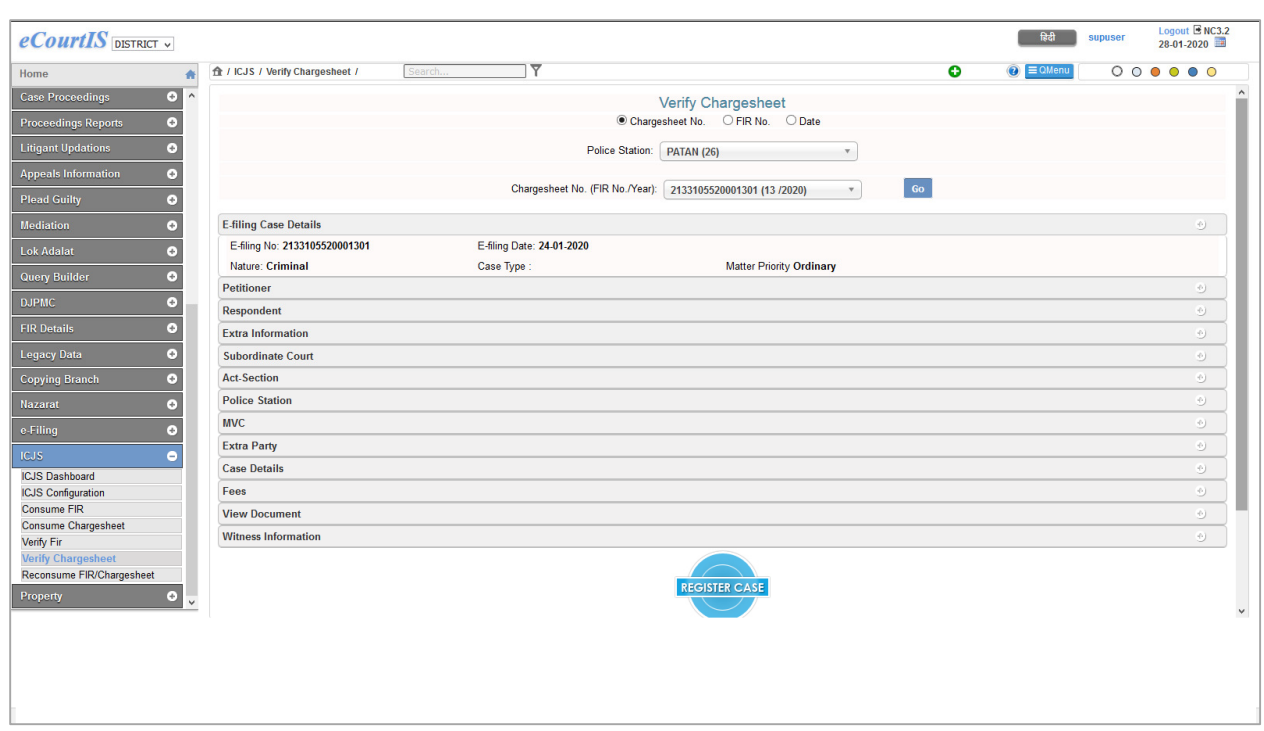

User may Verify or Return for correction option by selecting appropriate radio button as shown in the screen shot below. If chargesheet is verified user needs to select Case Type also.

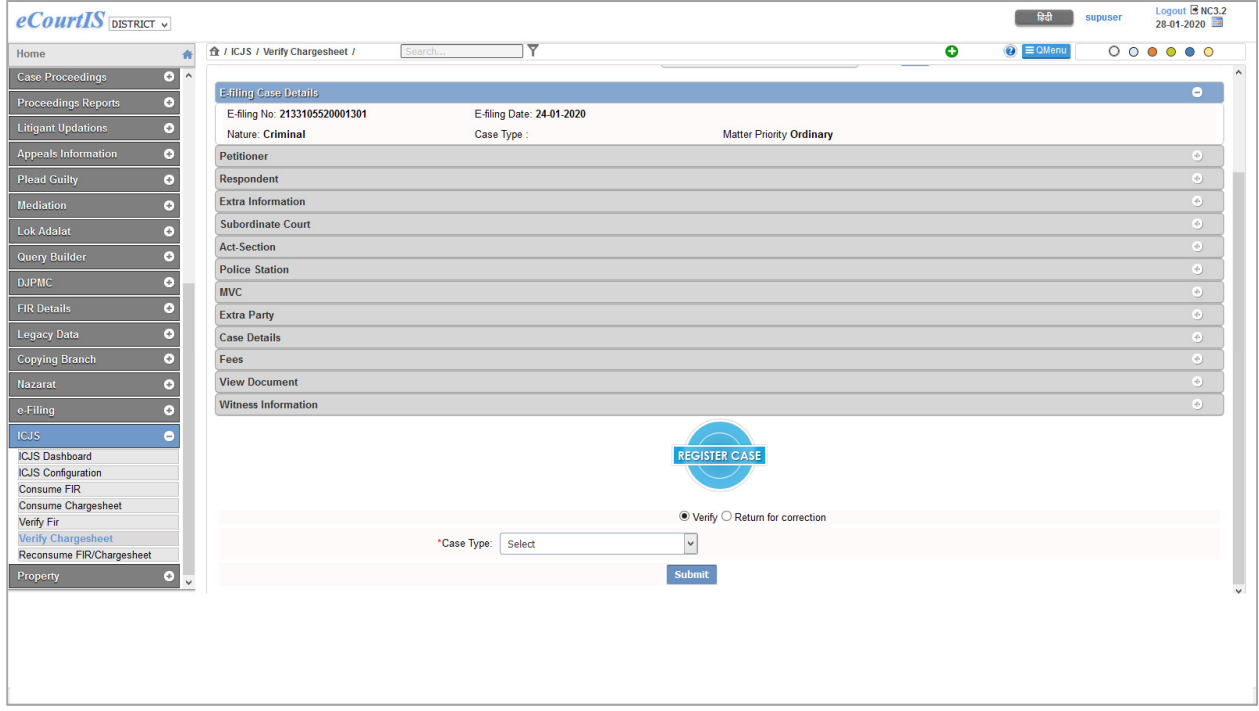

On clicking **Submit,** the case is verified and the message **"Case Filed successfully"** is displayed along with **Filing number** and **CNR Number. Now the case is ready for scrutiny and registration in CIS.**

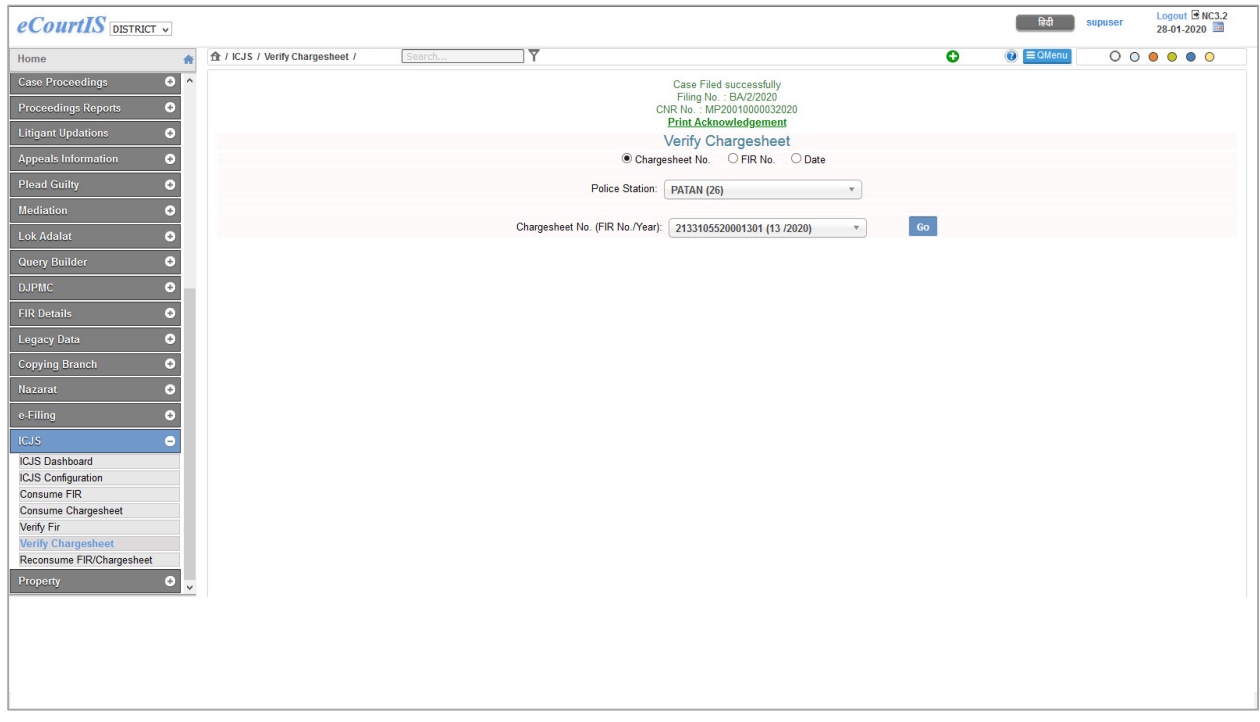

On clicking the link for **Print Acknowledgement,** the acknowledgment receipt is generated.

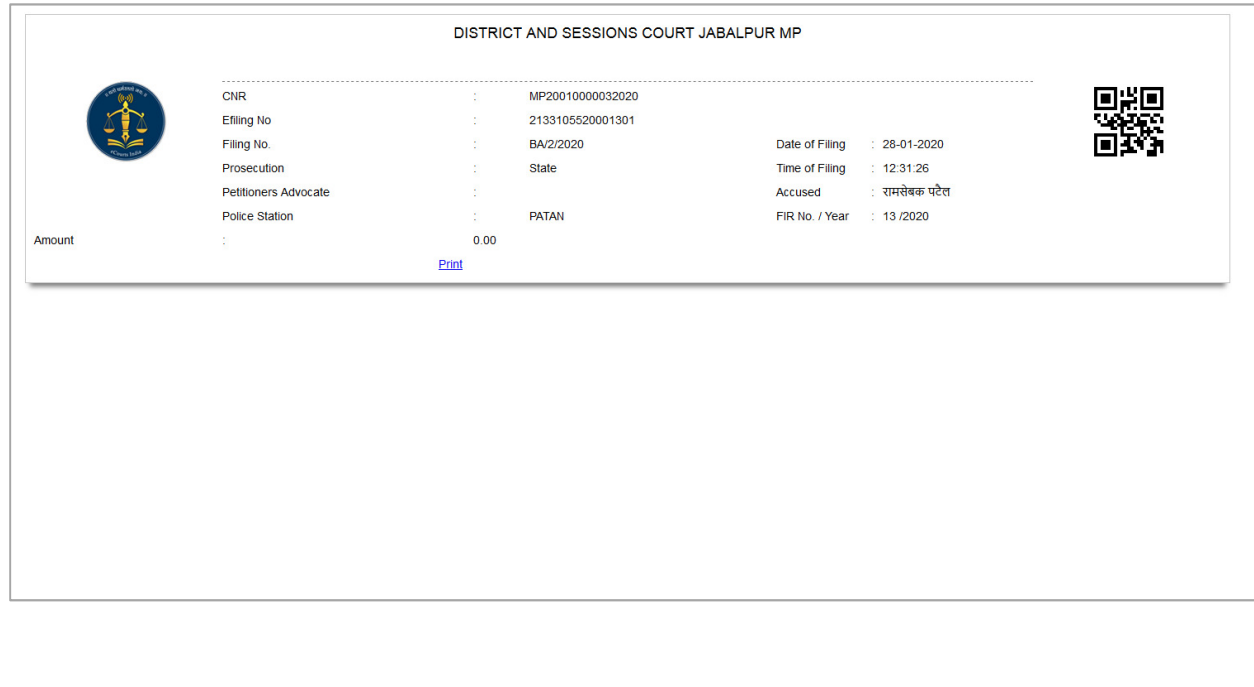

If the radio button for **Return for Correction** is selected, the case is returned for correction and the reason for case return is to be entered in the **Remark** text box.

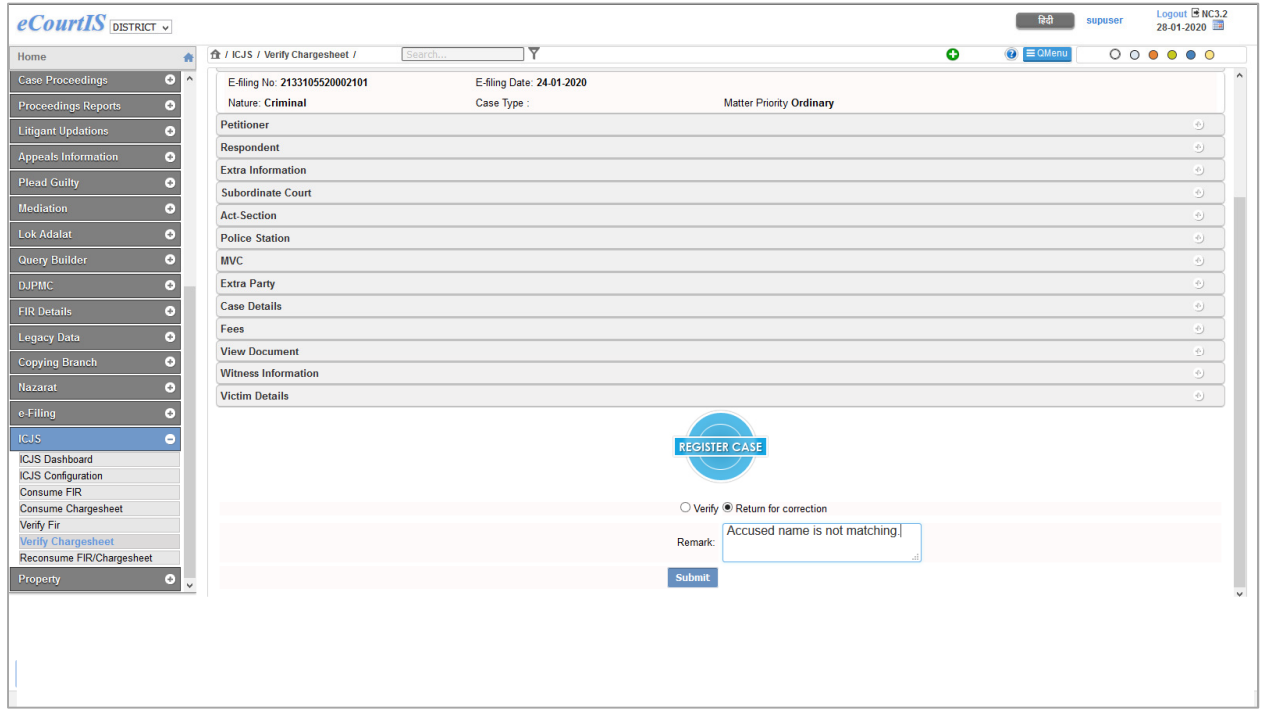

After submitting, message **"Case Rejected"** is displayed. The acknowledgement slip is generated on clicking **"Print Acknowledgement"** link**.** 

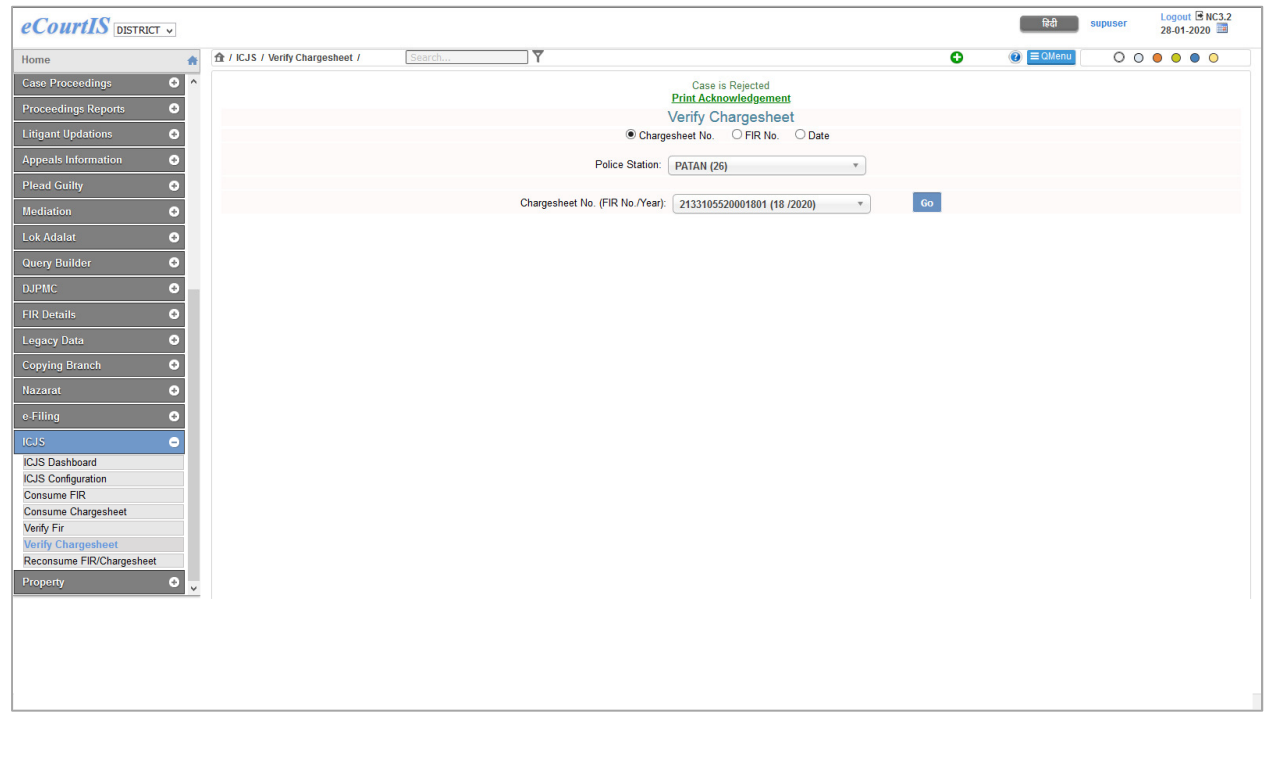